## **اساسيات الخلية في** 2019 Excel المحاضرة 2

**أساسيات الخلية في** Excel

لتتعرف على كيفية إدراج وحذف الخاليا ومحتوى الخلية، وسحب الخاليا وإفالتها، واستخدام مقبض التعبئة، واستخدام وظائف القص والنسخ واللصق.

ستقوم بإدخال المعلومات - أو المحتوى - في الخاليا. الخاليا هي اللبنات األساسية Excel \*عندما تعمل باستخدام لورقة العمل. ستحتاج إلى معرفة أساسيات الخاليا ومحتوى الخلية لحساب البيانات وتحليلها وتنظيمها في

**فهم الخاليا:** \* تتكون كل ورقة عمل من آالف المستطيالت، والتي تسمى الخاليا. الخلية هي تقاطع صف وعمود. بمعنى آخر، هو المكان الذي يلتقي الصف والعمود. ، بينما يتم تعريف الصفوف باألرقام )،1 ،2 3(. لكل خلية اسمها الخاص **(C ,B ,A** \***(**يتم تعريف األعمدة بالحروف ـ أو عنوان الخلية ـ بناءً على العمود والصف الخاص بها. في المثال أدناه، تتقاطع الخلية المحددة مع .C5 والصف 5، لذا فإن عنوان الخلية هو Cالعمود

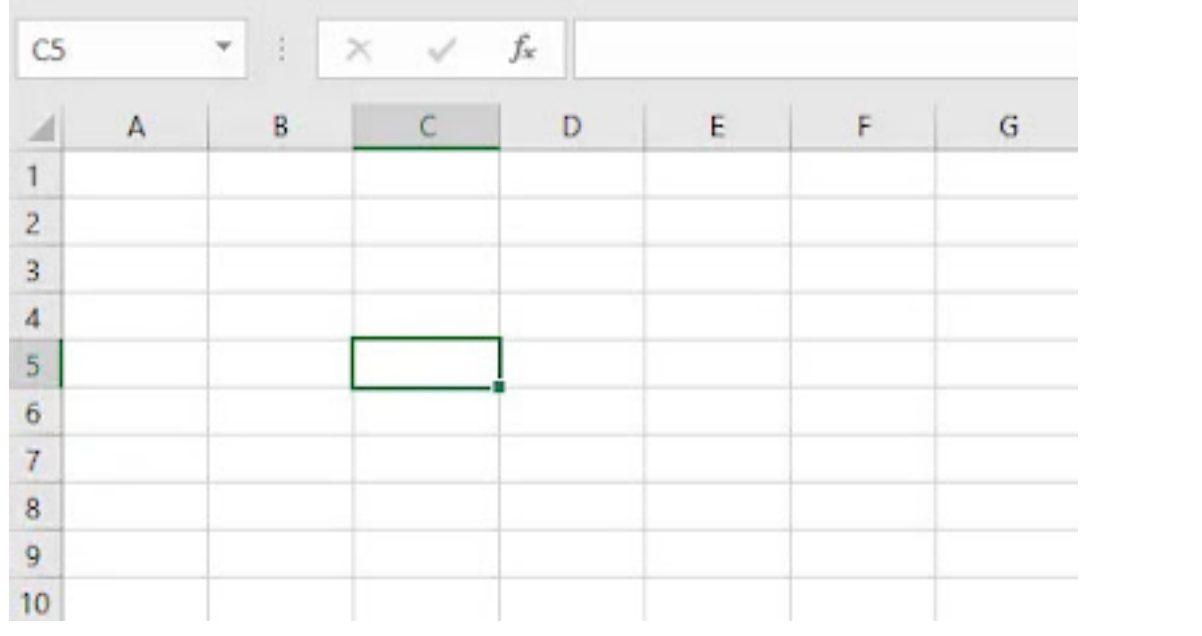

\* لاحظ أن عنوان الخلية يظهر أيضًا في مربع الاسم في الزاوية العلوية اليسرى، وأن عمود الخلية ورؤوس الصف يتم تمييزها عند تحديد الخلية.

\* يمكنك أيضًا تحديد خلايا متعددة في نفس الوقت. تُعرف مجموعة من الخلايا بنطاق الخلايا. بدلاً من عنوان خلية واحدة، ستشير إلى نطاق الخلية باستخدام عناوين الخلايا للخلايا الأول*ى* والأخيرة ف*ي* نطاق الخلايا، **مفصولة بنقطتين. على سبيل المثال، تتم كتابة نطاق الخاليا الذي يتضمن . ألق نظرة على نطاقات الخاليا المختلفة أدناه5:A1:A بالشكل 5A و4A و3A و2A و1Aالخاليا**

**A1:A8**

**نطاق الخاليا**

**تحديد خلية:**

لإدخال محتوى الخلية أو تحريره، ستحتاج أولاً إلى تحديد الخلية. 9.D(1 )انقر فوق خلية لتحديدها. في مثالنا، سنحدد الخلية )2( سيظهر حد حول الخلية المحددة، وسيتم تمييز عنوان العمود وعنوان الصف. ستظل الخلية محددة حتى تقوم بالنقر فوق خلية أخرى في ورقة العمل.

إذا كانت الأعمدة في جدول البيانات مصنفة بالأرقام بدلاً من الأحرف، فستحتاج إلى تغيير Excelنمط المرجع االفتراضي

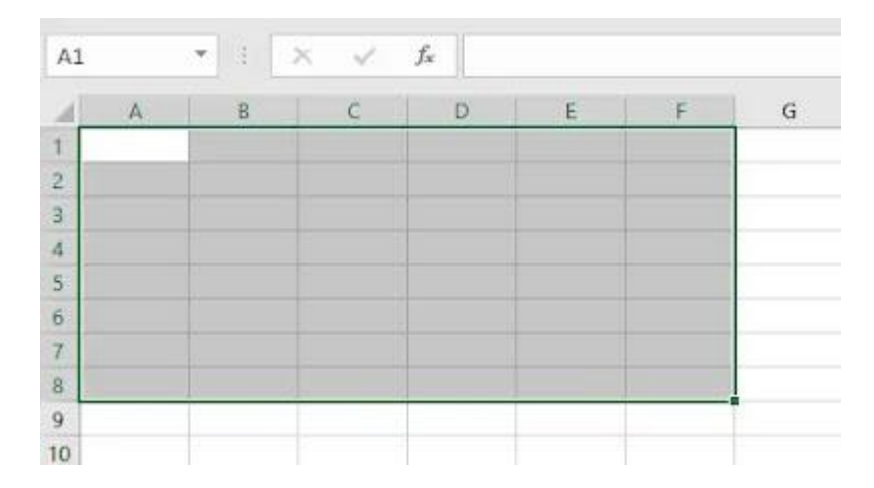

**A1:F1**

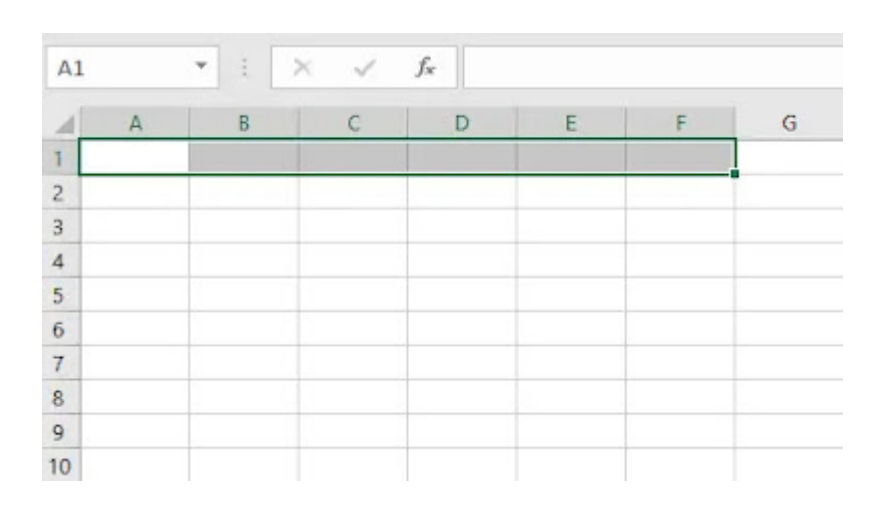

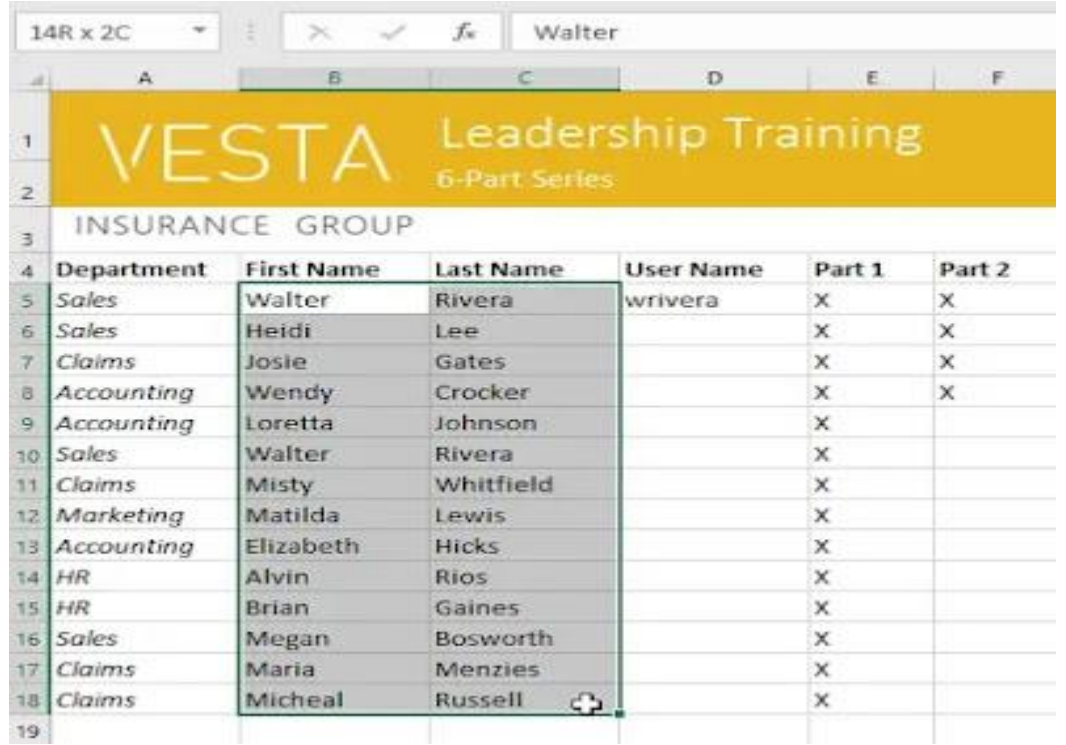

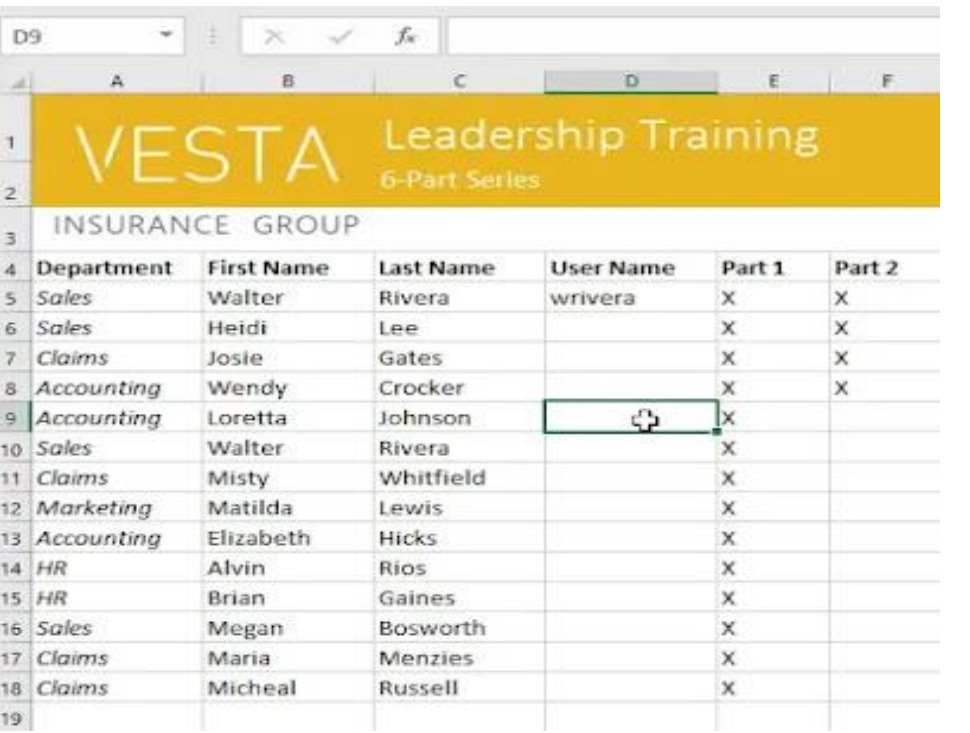

\*\* يمكنك أيضًا تحديد الخلايا باستخدام مفاتيح الأسهم على لوحة المفاتيح.

**تحديد نطاق خاليا:**

في بعض الأحيان قد تر غب في تحديد مجموعة أكبر من الخلايا، أو نطاق خلايا.

18.C5:B(1 )انقر واسحب الماوس حتى يتم تمييز جميع الخاليا المجاورة التي تريد تحديدها. في مثالنا، سنحدد نطاق الخاليا )2( حرر الماوس لتحديد نطاق الخاليا المطلوب. ستظل الخاليا محددة حتى تقوم بالنقر فوق خلية أخرى في ورقة العمل.

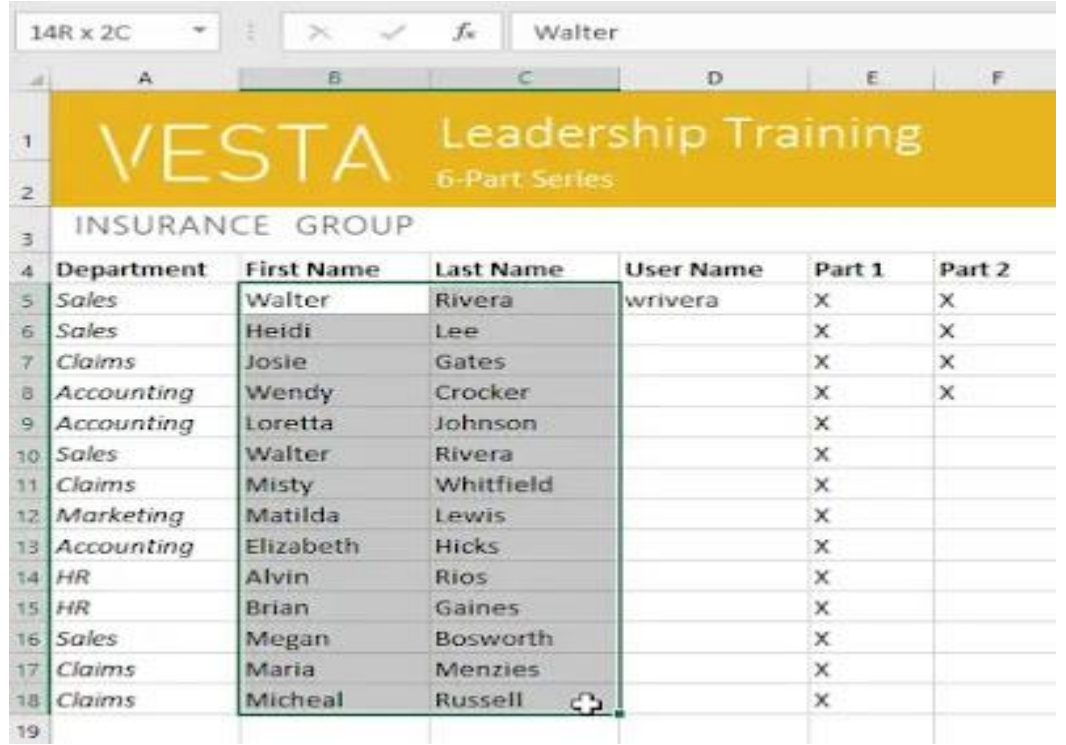

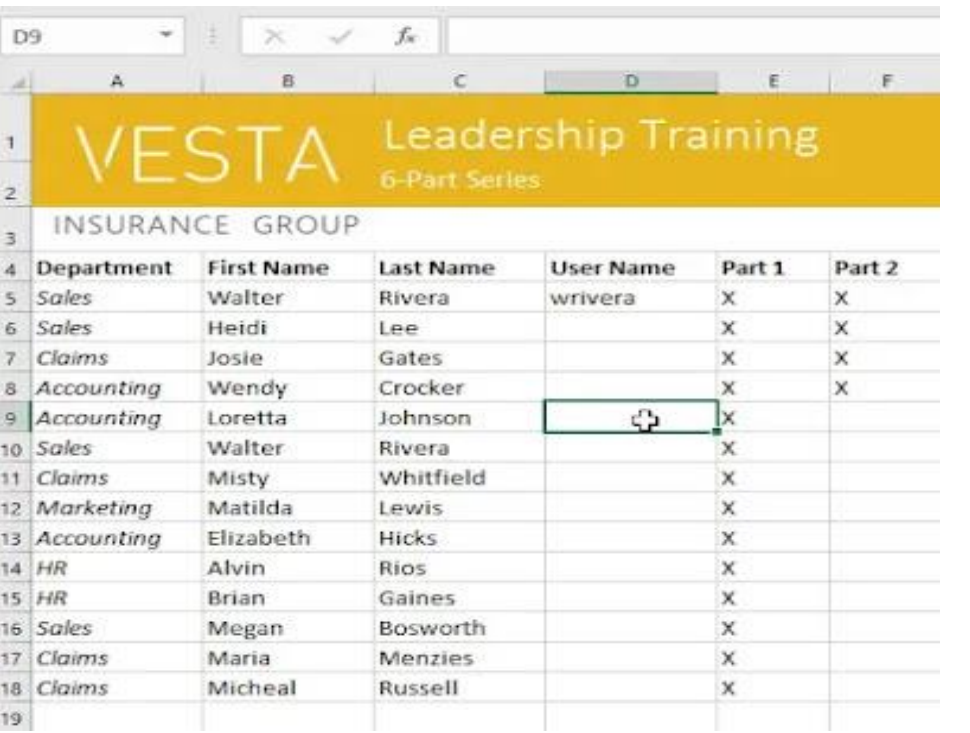

\*\* يمكنك أيضًا تحديد الخلايا باستخدام مفاتيح الأسهم على لوحة المفاتيح.

**تحديد نطاق خاليا:**

في بعض الأحيان قد تر غب في تحديد مجموعة أكبر من الخلايا، أو نطاق خلايا.

18.C5:B(1 )انقر واسحب الماوس حتى يتم تمييز جميع الخاليا المجاورة التي تريد تحديدها. في مثالنا، سنحدد نطاق الخاليا )2( حرر الماوس لتحديد نطاق الخاليا المطلوب. ستظل الخاليا محددة حتى تقوم بالنقر فوق خلية أخرى في ورقة العمل.

**محتوى الخلية:**

سيتم تخزين أي معلومات تدخلها في جدول بيانات في خلية. يمكن أن تحتوي كل خلية على أنواع مختلفة من المحتوى، بما في ذلك النص والتنسيق والصيغ والوظائف.

\* **النص**: يمكن أن تحتوي الخاليا على نص، مثل األحرف واألرقام والتواريخ.

**سمات التنسيق**: يمكن أن تحتوي الخاليا على سمات التنسيق التي تغير طريقة عرض الأحرف والأرقام والتواريخ. على سبيل المثال، يمكن أن تظهر النسب المئوية 0.15 أو 15٪. يمكنك حتى تغيير نص الخلية أو لون الخلفية.

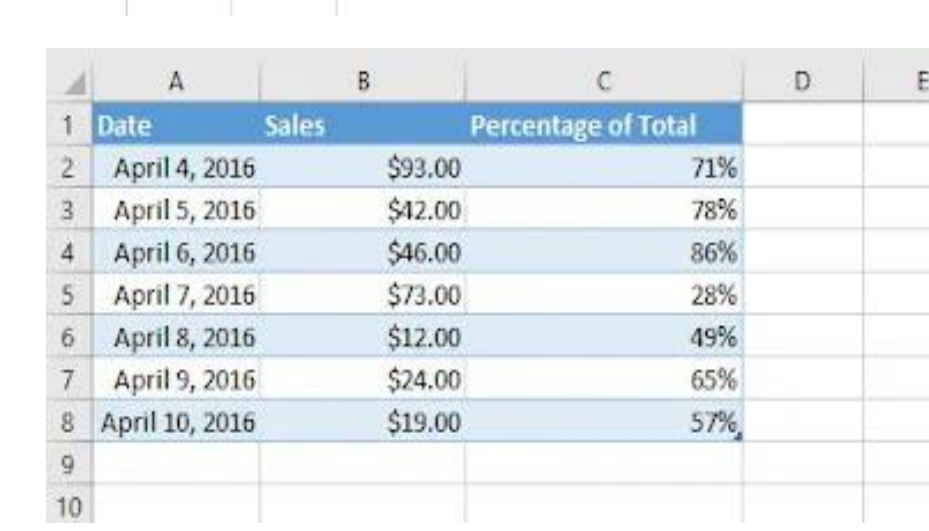

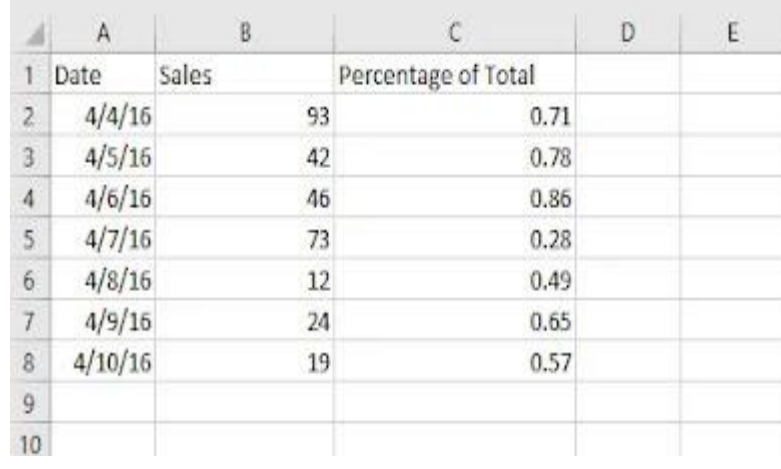

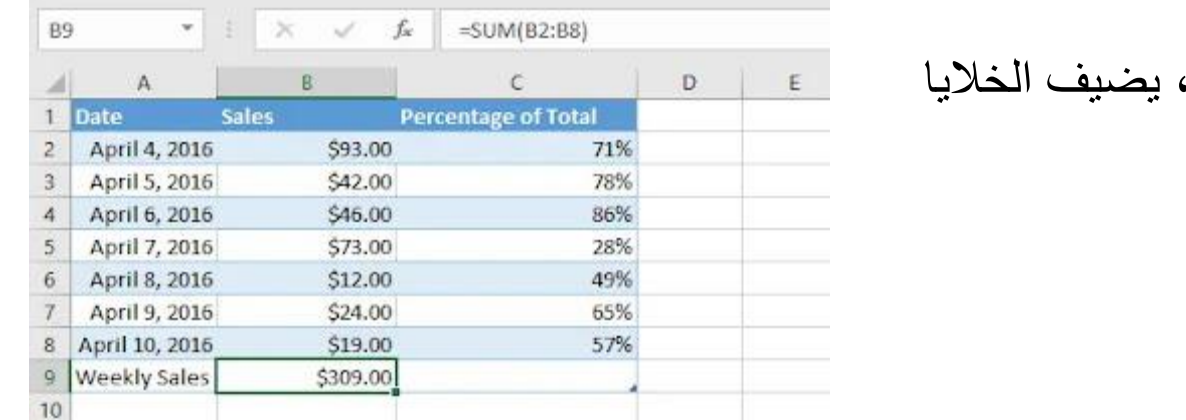

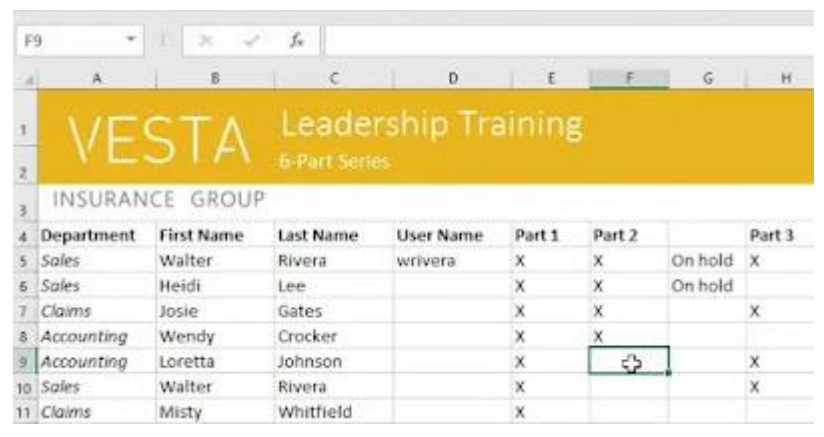

SUM (B2:B8) :**والوظائف الصيغ** يمكن أن تحتوي الخلايا على صيغ ووظائف تحسب قيم الخلايا. في مثالنا ، 9B ويعرض اإلجمالي في الخلية كل خلية في نطاق الخاليا 8B2:B

**إدراج المحتوى:**

9.F(1 )انقر فوق خلية لتحديدها. في مثالنا، سنحدد الخلية

على لوحة المفاتيح. Enter(2 )اكتب شيئًا في الخلية المحددة، ثم اضغط على سيظهر المحتوى في الخلية وشريط الصيغة. يمكنك أيضًا إدخال محتوى الخلية وتحريره في شريط الصيغة.

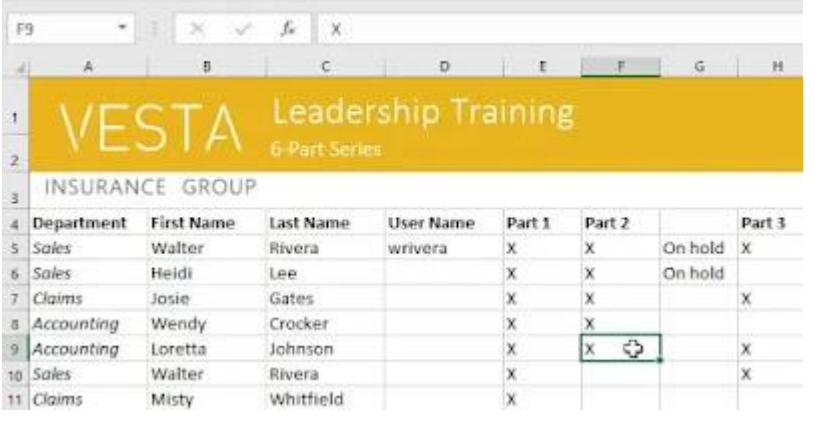

**حذف )أو مسح( محتوى الخلية:**

على لوحة المفاتيح لحذف المحتوى من خلايا Delete\*\* يمكنك أيضًا استخدام مفتاح حذف المحتوى من خلية واحدة فقط في كل مرة.Backspaceمتعددة في وقت واحد. سيحذف مفتاح

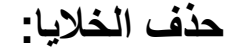

هناك فرق مهم بين حذف محتوى الخلية وحذف الخلية نفسها. إذا قمت بحذف الخلية بأكملها، فستتحول الخاليا الموجودة أسفلها لملء الفجوات واستبدال الخاليا المحذوفة.

10.H10:A(1 )حدد الخلية )الخاليا( التي تريد حذفها. في مثالنا، سنحدد

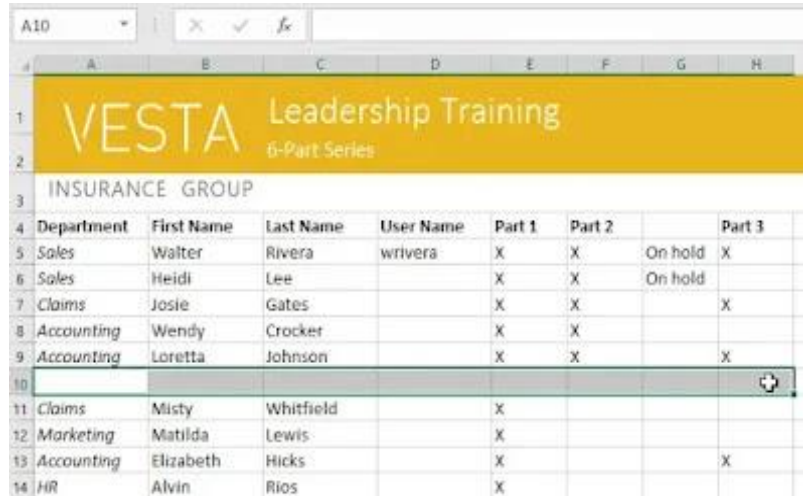

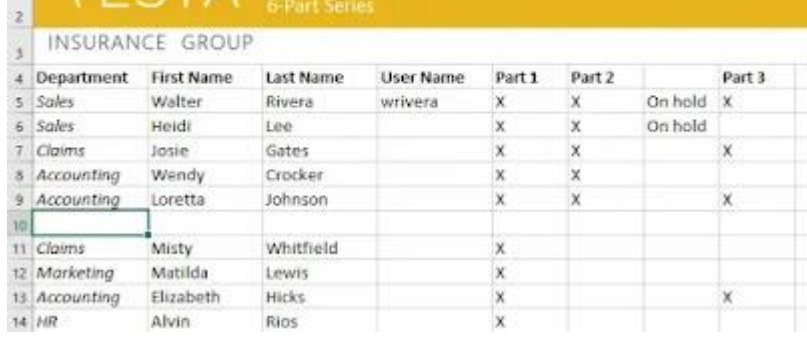

**IECTA** Leadership Training

 $\star \quad \ 1 \quad \ \times \quad \ \ \vee \quad \ \ f_{\ell}$ 

 $A10$ 

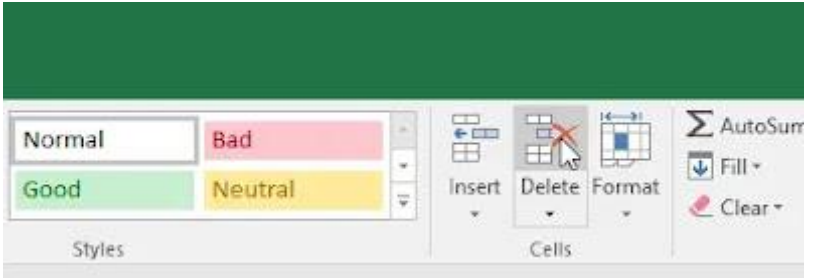

)2( حدد األمر حذف من عالمة التبويب الصفحة الرئيسية على الشريط.

## )3( ستتحول الخاليا أدناه إلى أعلى وتملء الفراغات.

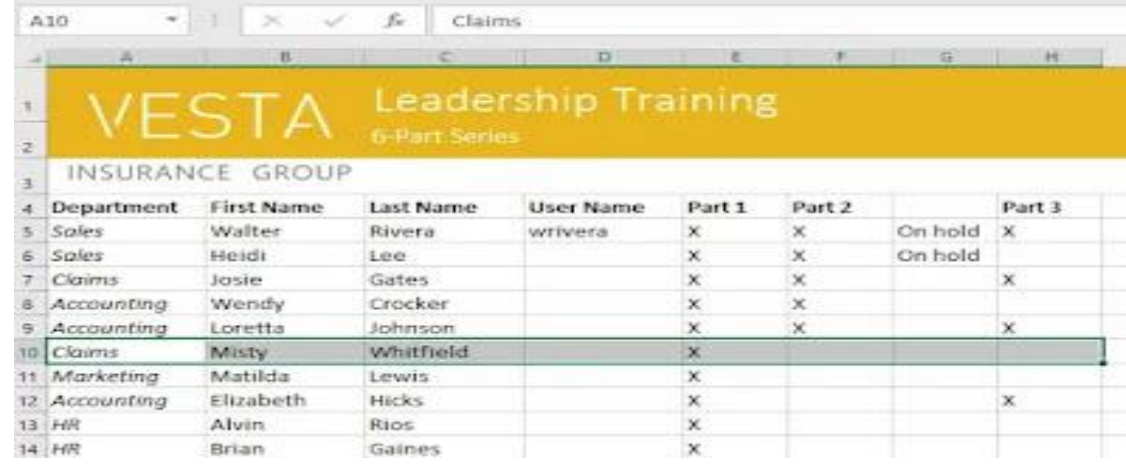